## **Self Help Guide**

## **APPLIES TO:**

**• F1PI241EGau**

## **TABLE OF CONTENTS:-**

Enable Wireless on your Modem/Router 1

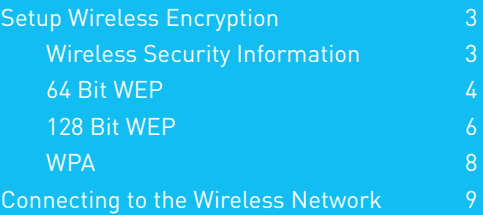

### **Before you begin you will need:**

- Belkin Wireless / VoIP unit
- Power cable
- Network cable

### **Hardware check:**

- Your computer is switched on
- The Wireless / VoIP unit is switched on (power switch at rear)
- Network cable connected from computer to the Wireless / VoIP unit

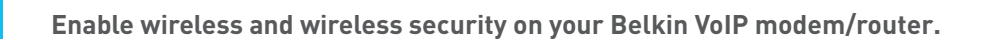

### **STEPS:**

- **1)** Open your web browser (Internet Explorer, Mozilla FireFox, Safari etc)
- **2)** In the Address Bar, delete any text and type in 10.1.1.1 or click here to open the page directly

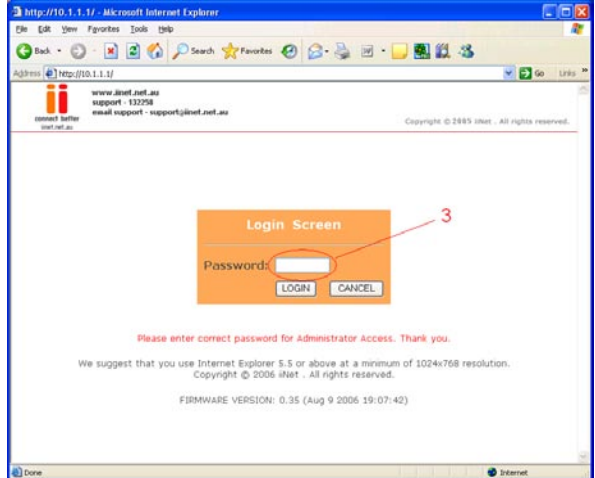

- **3)** Type in your current password (default password = admin) then click LOGIN
- **4)** On the left hand side of the screen click Advanced Setup
- **5)** You will now be presented with more options in the menu on the left. Click Wireless then click Enable Wireless Function and click Save Settings

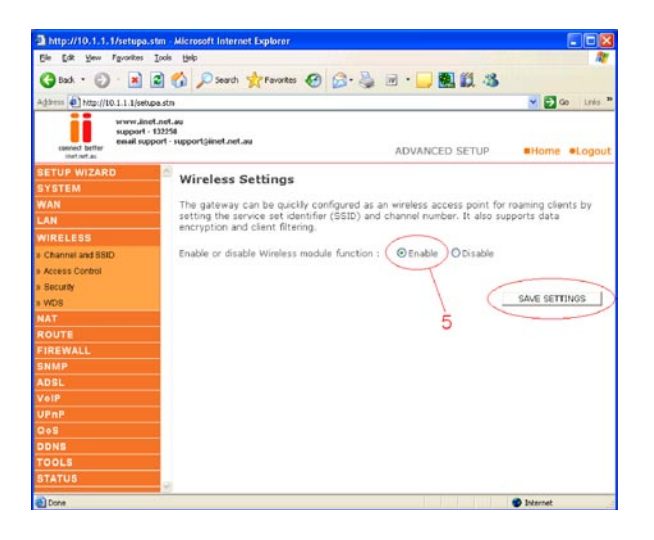

Wireless is now enabled. We strongly recommend that you setup Wireless Security to help protect your wireless network against unauthorised use. If you like to setup Wireless Security, please follow the steps on the following page.

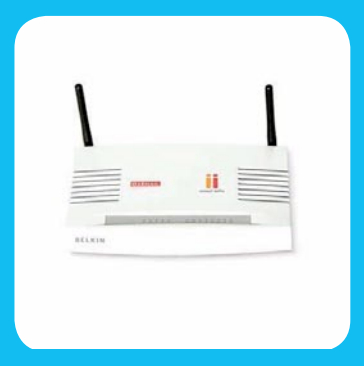

## **BELKIN.** Self Help Guide

## **WIRELESS SECURITY INFORMATION**

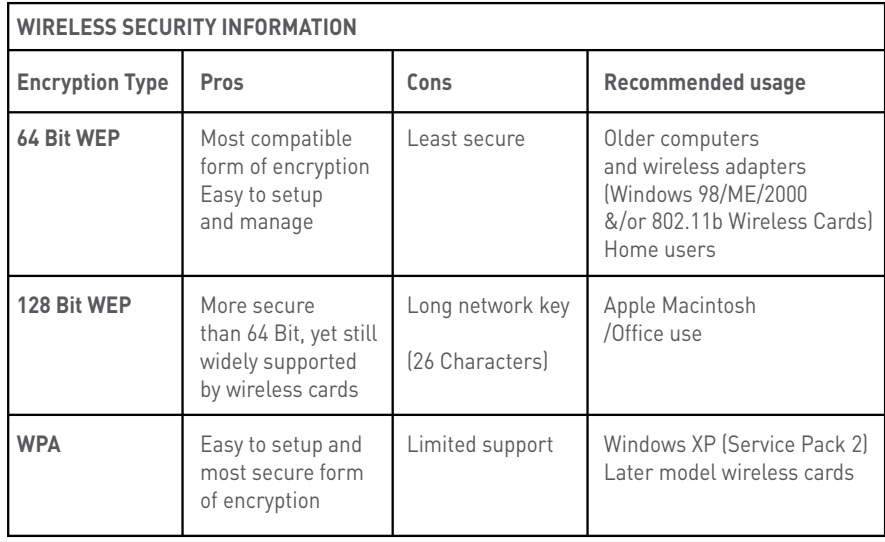

Click the type of security you wish to setup:-

- 64 Bit WEP
- 128 Bit WEP
- WPA
- WPA2

## **WPA Information:**

In order to use WPA and/or WPA2, you will need to ensure that:- You have Windows XP SP2 and the latest WPA2 patch installed & your wireless card supports WPA and/or WPA2

Click here to download Service Pack 2 for Windows XP

Click here to download WPA2 Security patch for Windows XP SP2

Or visit http://www.microsoft.com

### **64 Bit WEP:**-

- **1)** Under Wireless click Security
- **2)** Click WEP
- **3)** Click 64 Bit for WEP Mode leave all other settings as default
- **4)** Place a tick in the Passphrase field

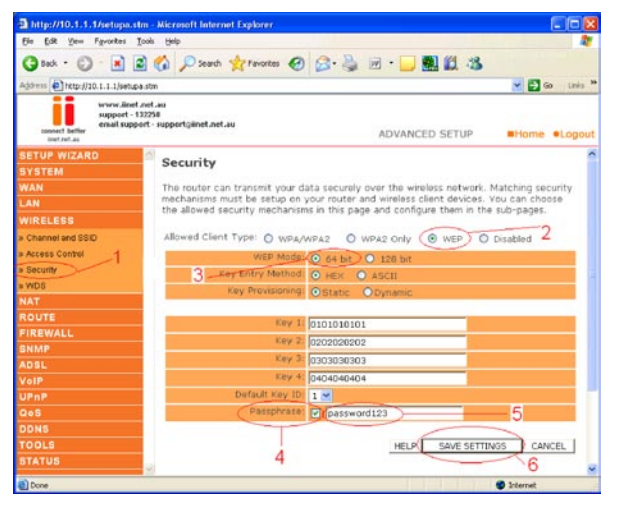

## **Self Help Guide**

- **5)** In the space provided in Passphrase, create a password this can be any combination of letters and numbers
- **6)** Click Save Settings
- **7)** Write down the characters in Key 1 this is now your 'Network Key' or 'Encryption Key'

## **NB. There are ten (10) characters in total.**

This is the 'key' that will be required to be entered on your wireless PC. When you setup your wireless, it will ask you to type in a 'Network Key' or 'Encryption Key'.

## **128 Bit WEP:-**

- **1)** Under Wireless click Security
- **2)** Click WEP
- **3)** Click 128 Bit for WEP Mode leave all other settings as default
- **4)** Place a tick in the Passphrase field
- **5)** In the space provided in Passphrase, create a password this can be any combination of letters and numbers

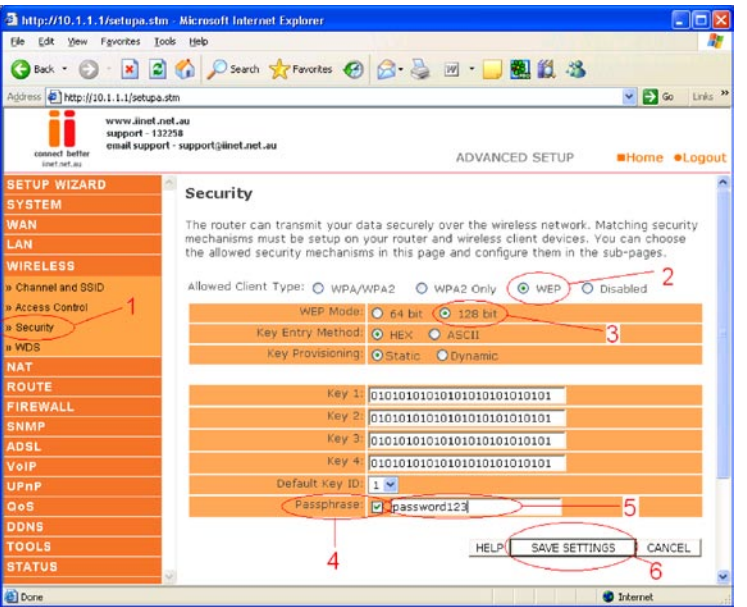

- **6)** Click Save Settings
- **7)** Write down the characters in Key 1 this is now your 'Network Key' or 'Encryption Key'

### **NB. There are twenty six (26) characters in total.**

This is the 'key' that will be required to be entered on your wireless PC. When you setup your wireless, it will ask you to type in a 'Network Key' or 'Encryption Key'.

# **BELKIN** Self Help Guide

## **WPA:-**

- **1)** Under Wireless click Security
- **2)** Click WPA/WPA2
- **3)** Authentication is Pre-Shared Key leave all other settings as default
- **4)** In the space provided in Pre-shared Key, create a password minimum of eight (8) characters, it can be any combination of numbers and letters

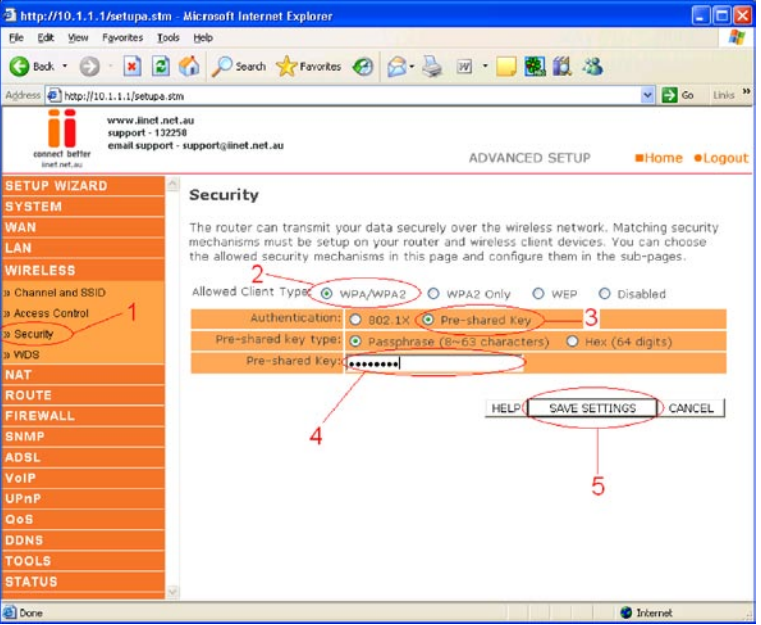

- **5)** Click Save Settings
- **6)** Ensure that WPA is still enabled. The password you created earlier is now your 'Network Key' or 'Encryption Key'

This is the 'key' that will be required to be entered on your wireless PC. When you setup your wireless, it will ask you to type in a 'Network Key' or 'Encryption Key'.

## **Self Help Guide**

## **WPA2:-**

- **1)** Under Wireless click Security
- **2)** Click WPA2
- **3)** Authentication is Pre-Shared Key leave all other settings as default
- **4)** In the space provided in Pre-shared Key, create a password minimum of eight (8) characters, it can be any combination of numbers and letters

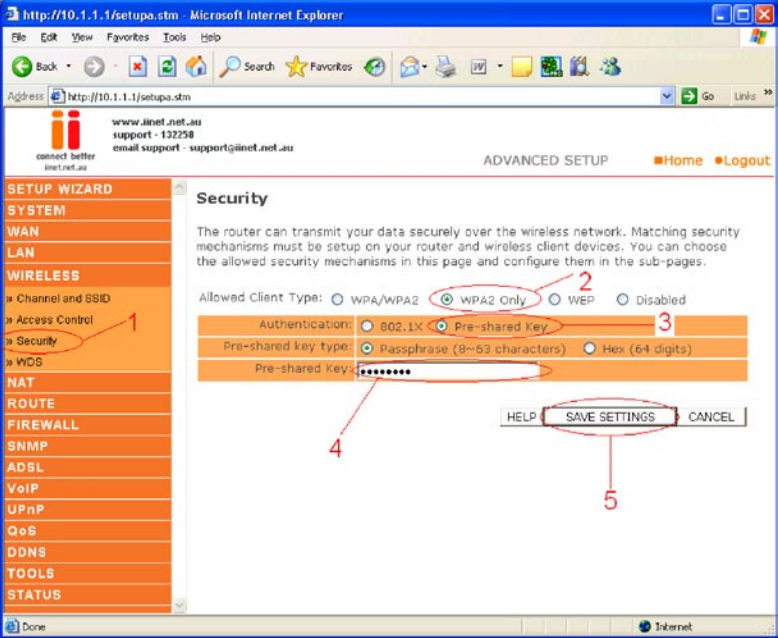

**5)** Click Save Settings

**6)** Ensure that WPA is still enabled. The password you created earlier is now your 'Network Key' or 'Encryption Key'

This is the 'key' that will be required to be entered on your wireless PC. When you setup your wireless, it will ask you to type in a 'Network Key' or 'Encryption Key'.

## **Self Help Guide**

### **Connecting to the Wireless Network using Windows Vista**

- **1)** If you are using a laptop or notebook with a built in wireless connection, make sure the Wireless Switch and/or Wireless Button on your computer is turned on. (Please refer to the documentation which came with your computer for further details)
- **2)** Open Control Panel, select Network and Sharing Center. (If you do not have Network and Sharing Center select Network and Internet, then click Network and Sharing Center.)
- **3)** On the Left under Tasks click on Manage Wireless Networks

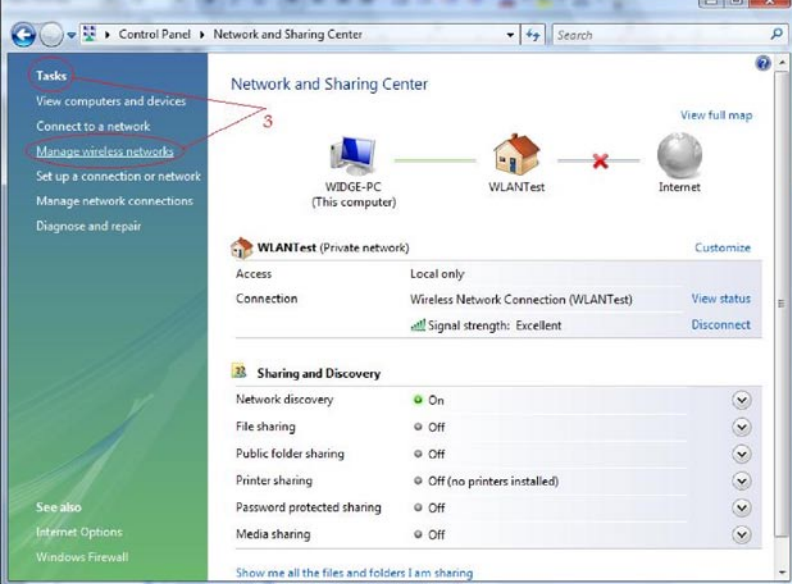

**4)** If there is anything under Networks you can View and Modify remove them by right clicking on the Network Name and selecting Remove Network.

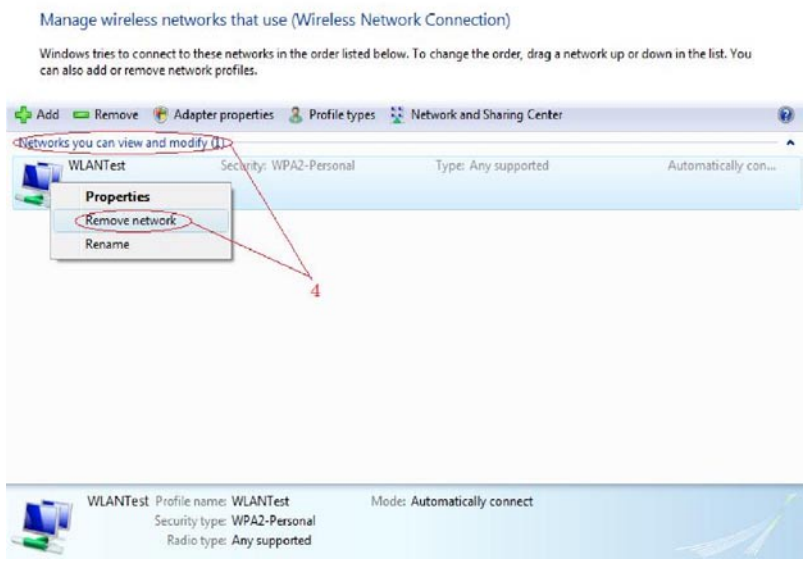

contact Belkin Technical Support Visit: www.belkin.com/support

## **Self Help Guide**

**5)** Once all Networks are Removed you will need to Add your new Network, Click Add (Green + Symbol).

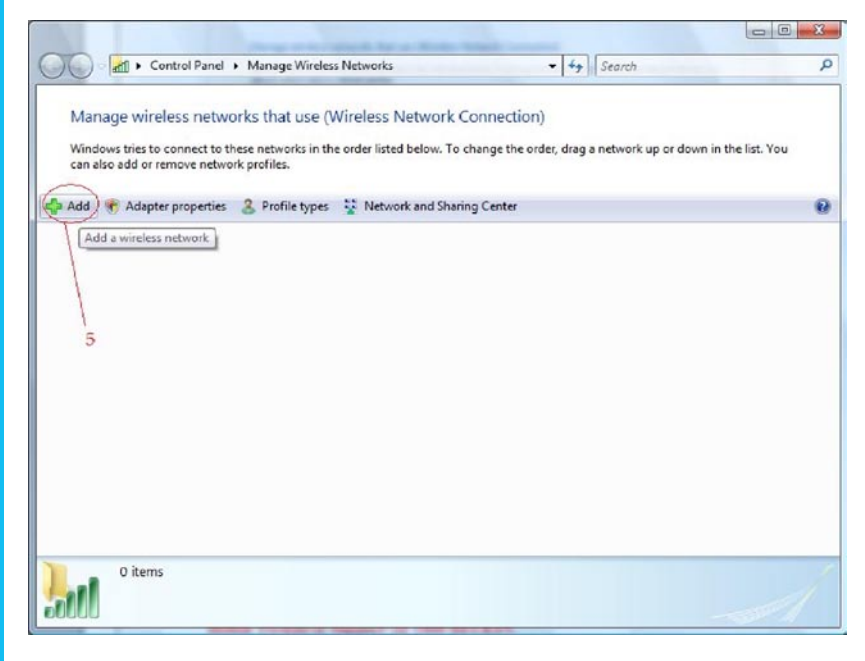

**6)** Select Add a Network that is in Range of this Computer.

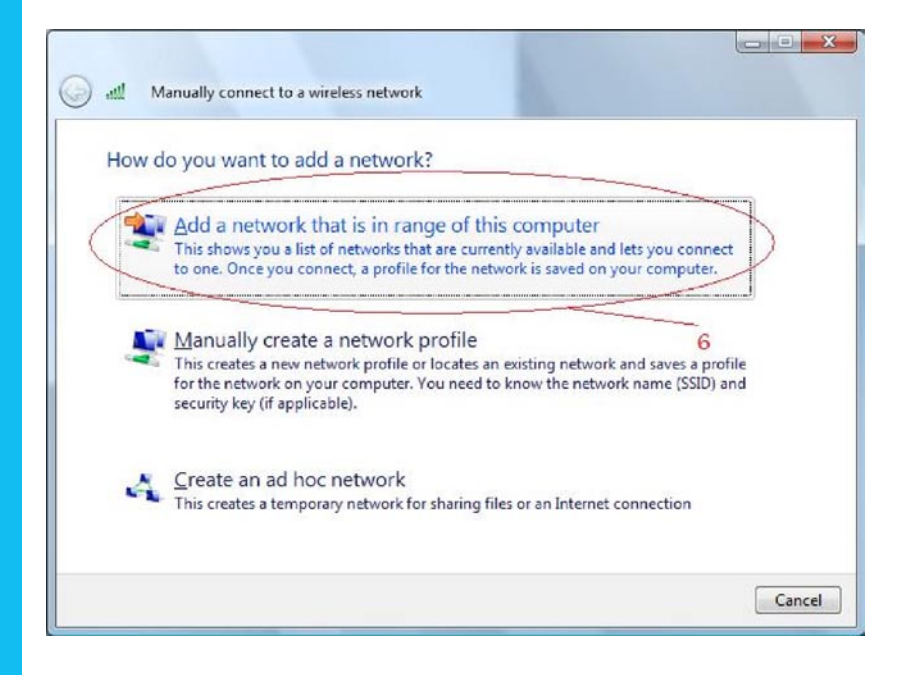

# **BELKIN** Self Help Guide

- **7)** Next to Show Select Wireless
- **8)** Click on your Network
- **9)** Click Connect

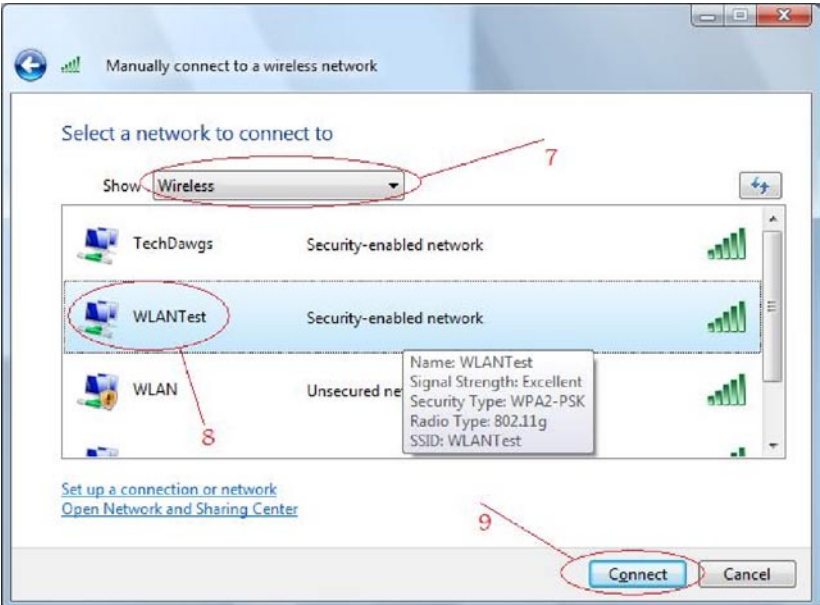

- **10)** It will now ask you for your Security Key or Passphrase.
- **11)** Enter your Security information into the available field.
- **12)** Press Connect

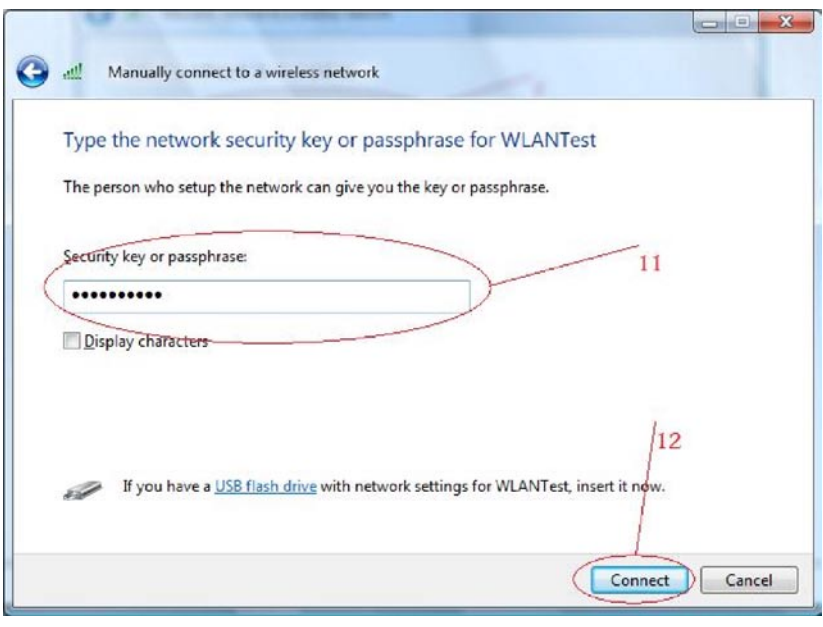

## **Self Help Guide**

**13)** Successfully Connected should appear, tick Save this Network and Start this connection Automatically, and Press Close

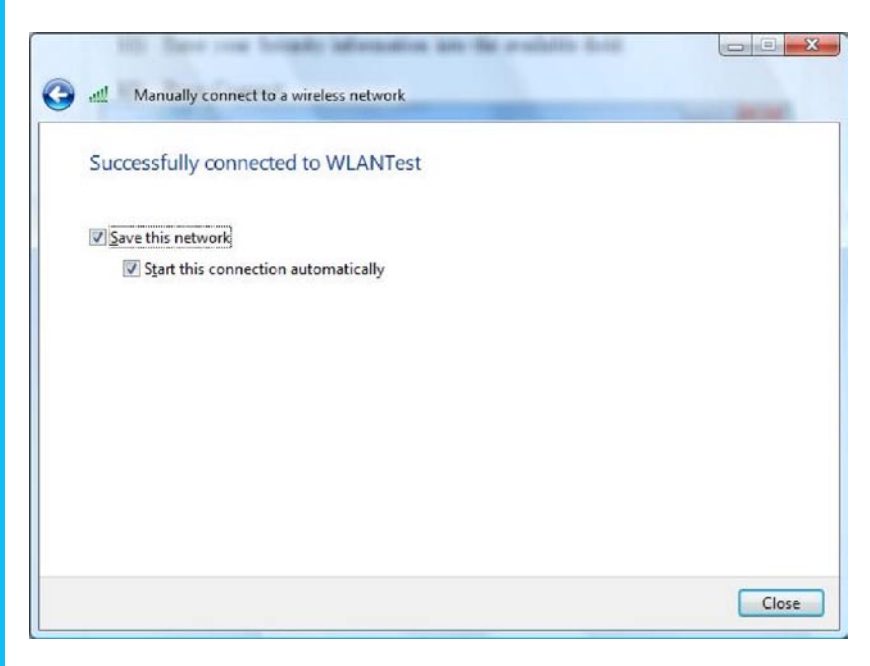

**14)** You have Successfully Connected to your Wireless Network

For further assistance setting up non-Belkin wireless cards (including laptops with built-in wireless) you will need to contact the appropriate manufacturer. If you required further assistance with a Belkin Wireless Card, please contact Belkin Technical Support on 1800 BELKIN.